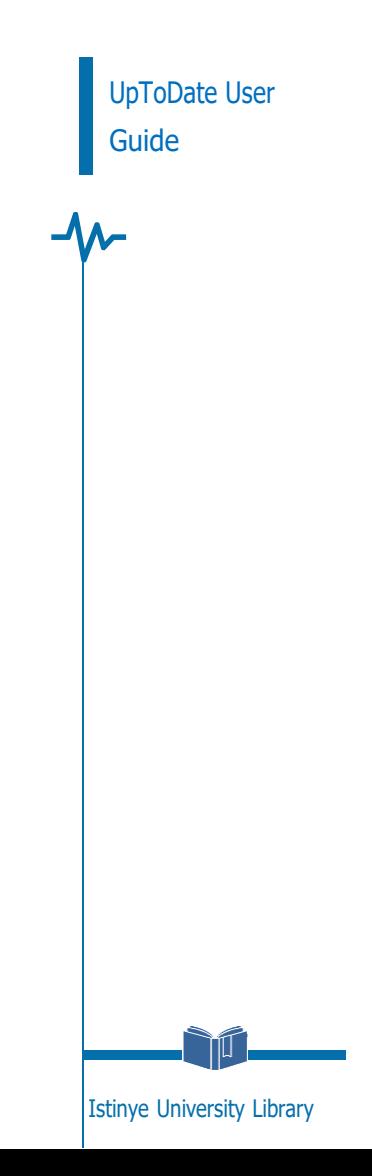

## <https://www.uptodate.com/contents/search> $\hat{\mathbf{u}}$ LOG IN TO UPTODATE English  $\checkmark$ Click on "Log In" in the upper right corner of the page that opens. Subscribe Log In **Log In Username Password** ◎ Show Click "OpenAthens" from the "Log in with" options. Remember me Forgot username or password Log In OR Log in with Microsoft More Options  $\sim$

OpenAthens

Ĭ

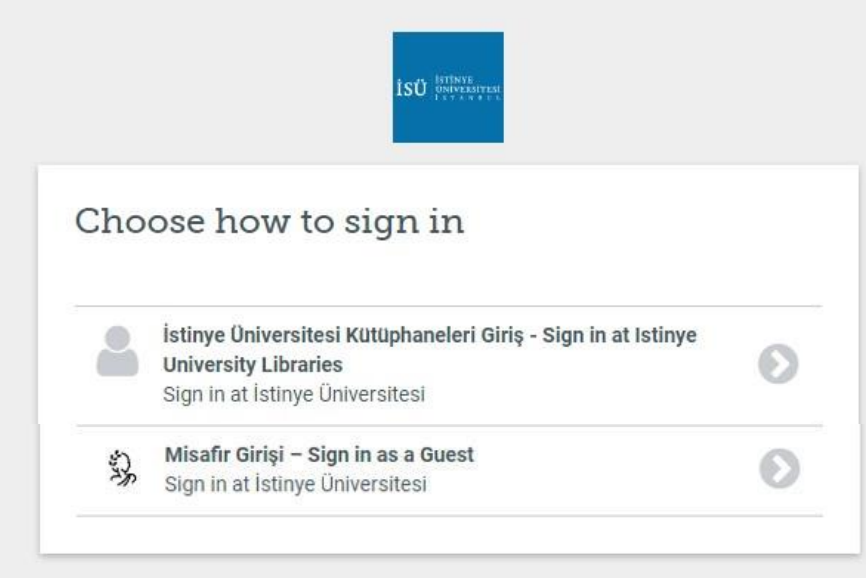

By using this site you agree to us setting cookies. Please see our privacy and cookie information.

Powered by  $\overleftrightarrow{\mathbf{L}}$  Open Athens

On the screen that opens, you must write your corporate e-mail address (@istinye.edu.tr, @stu.istinye.edu.tr) as the "User Name" and your corporate e-mail password in the password section.

## UPTODATE USER **GUIDE**

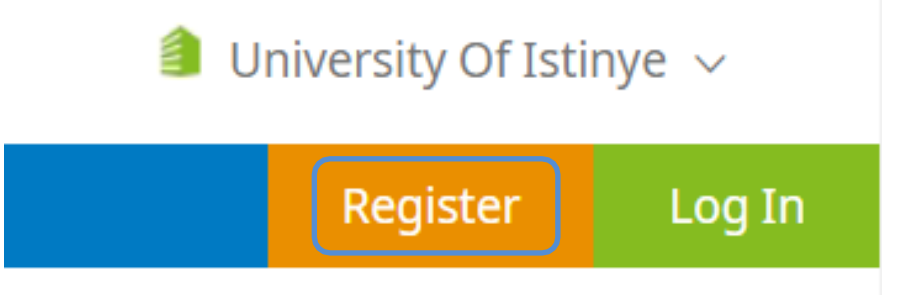

After logging into the UpToDate database, you can create an account with the "Register" option. You can log in with your user name and password at<https://www.uptodate.com/contents/search> for 90 days with the account you created by accessing off-campus. After 90 days, you can extend your activation period for another 90 days by logging into UpToDate with your username and password with the OpenAthens option.

NOTE: Once you log in to your off-campus access account through your web browser, you will not need to log in again in other databases you want to do your search, unless you close your web browser.

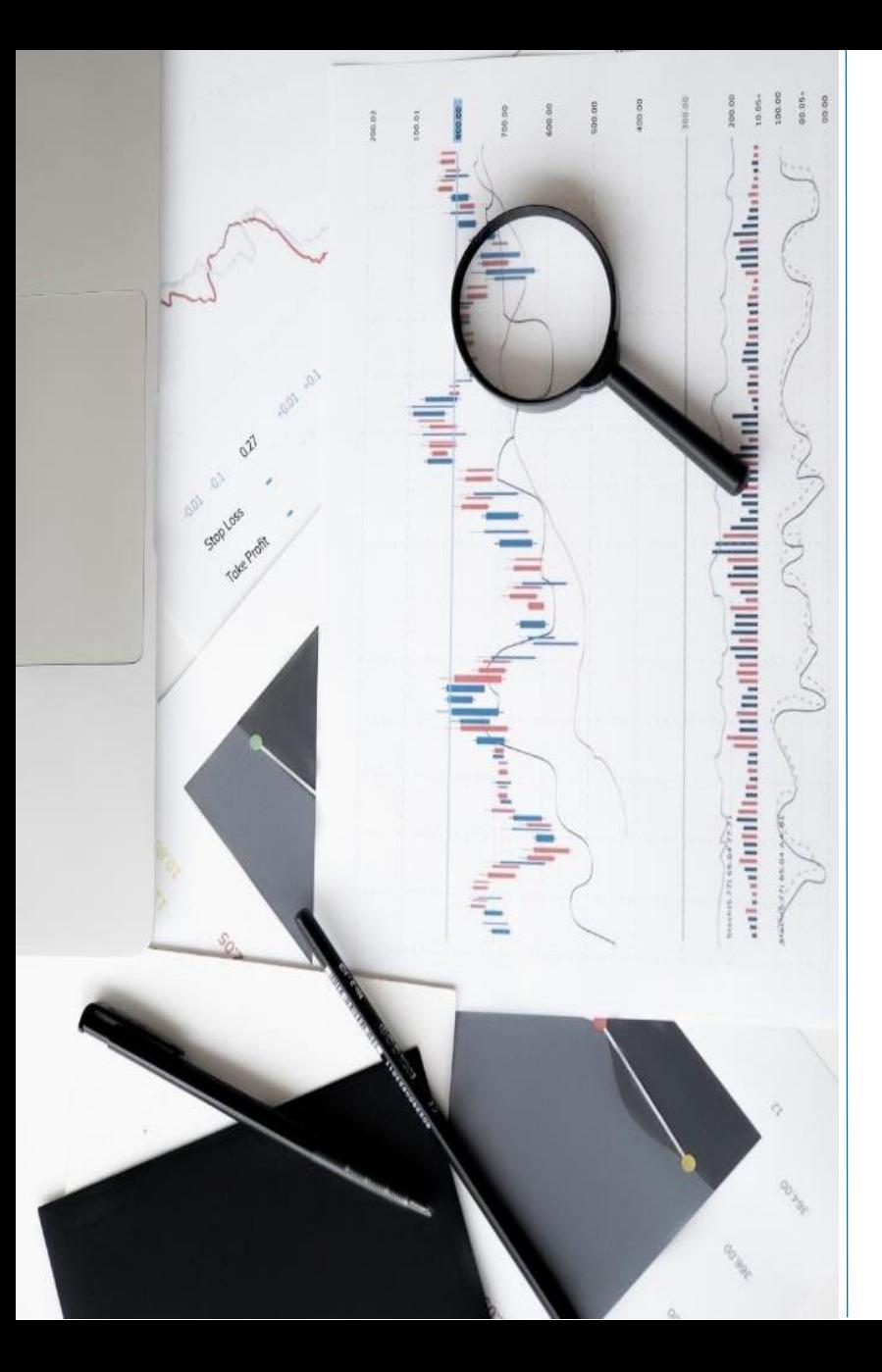

## **CONTACT**

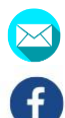

ര്ര

- [kutuphane@istinye.edu.tr](mailto:kutuphane@istinye.edu.tr)
- /isukutuphane
- @isukutuphane
- @isukutuphane
- $|$  in /company/isu -kutuphane